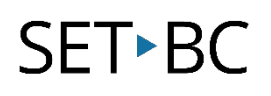

# PowerPoint - Make an Accessible Book

### Introduction

Accessible books can be created in several different file formats including PowerPoint (.ppt). Colour scheme, text size, and icon location can all be customized to provide students access to the resource. If the book is meant to be read aloud, there is an option to record a human voice to accompany each slide.

The books can be created with / for the student on a variety of topics. If a specific book is required, such as a picture book, pages can be scanned and added as images on the PowerPoint slides. However, copyright guidelines must be followed.

## Learning Objectives

Completing this tutorial will give you experience:

- Creating a PowerPoint presentation.
- Creating navigation links in PowerPoint.
- Adding audio recordings.

### This tutorial assumes that you have:

- Basic familiarity with PowerPoint.
- A microphone (internal or external).
- The text and images of the book have been planned and prepared.

## Case Study

Ashlee is a student in grade 2 who enjoys stories but is not able to physically a book. She uses a computer for learning activities. Using a mouse, Ashlee can independently turn the virtual pages and listen to her accessible book. She is motivated to 'read' the same book many times. With this repetition, Ashlee is learning new vocabulary and sentence patterns. She can also lead her classmates in group listening activities using this technology. Ashlee's work with accessible books promotes goals for literacy, independence, communication, motor skills, and social interaction.

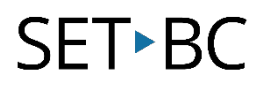

## Setting Up a Slide

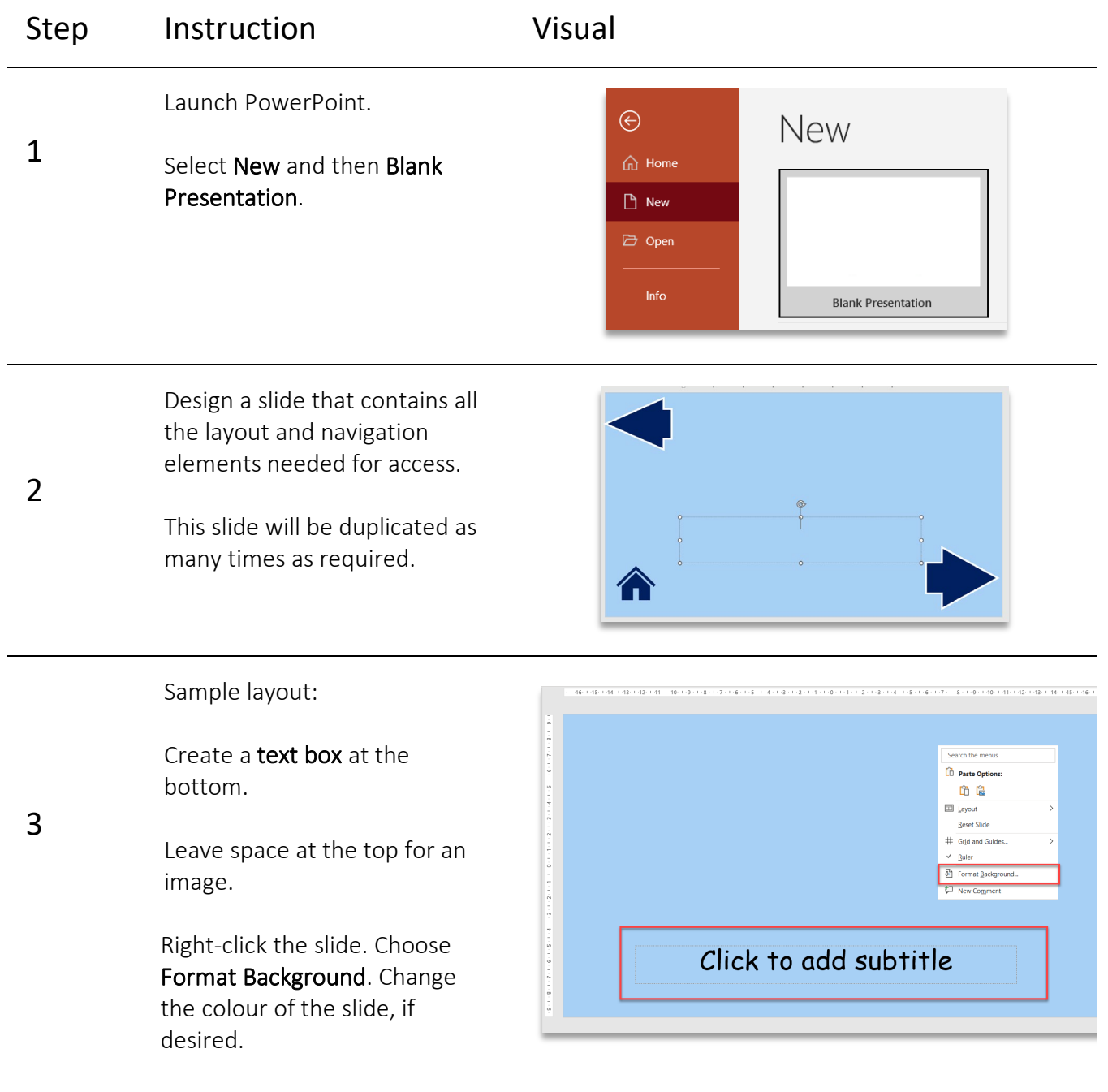

# SET<sup>></sup>BC

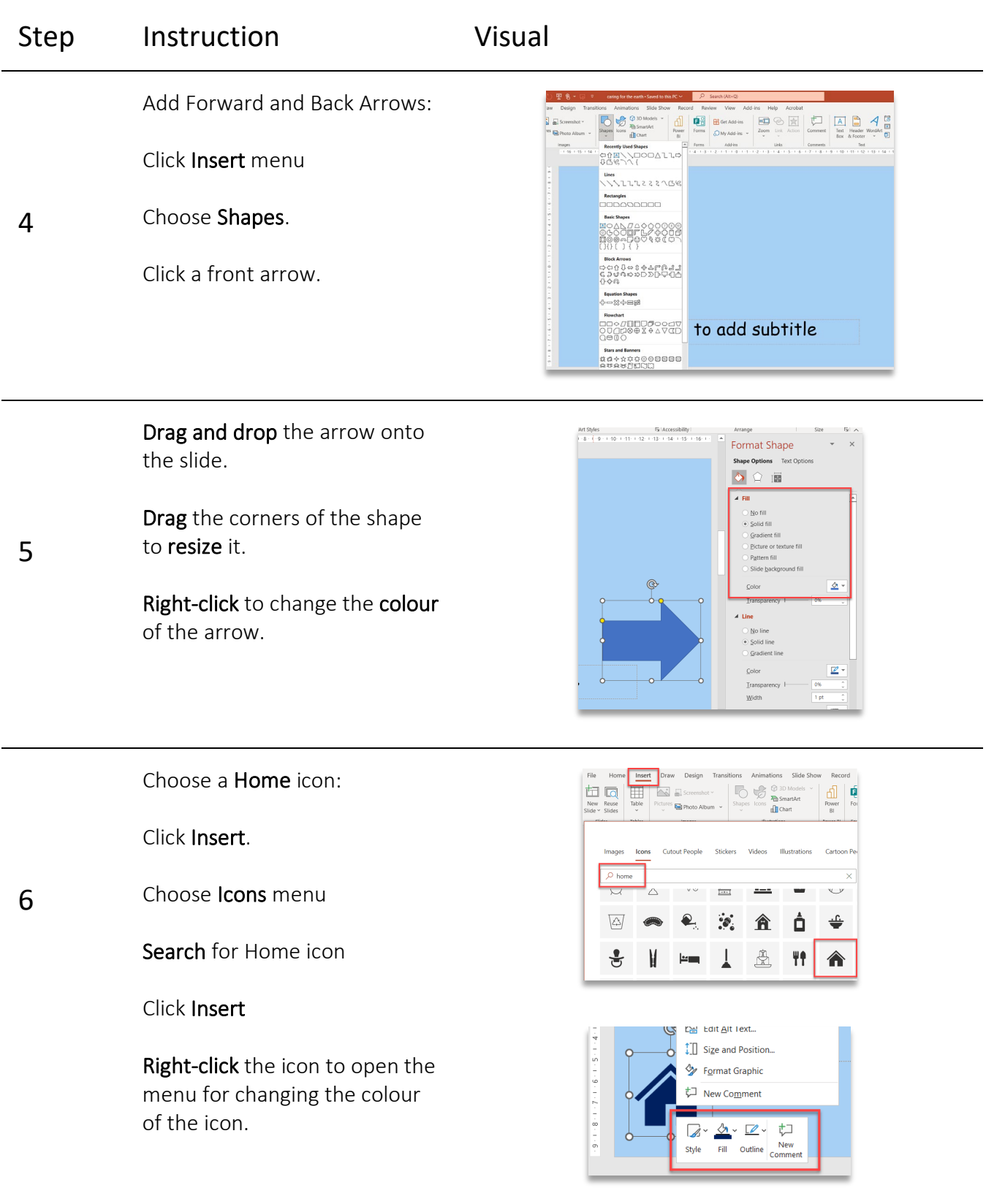

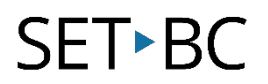

## Setting Up Links

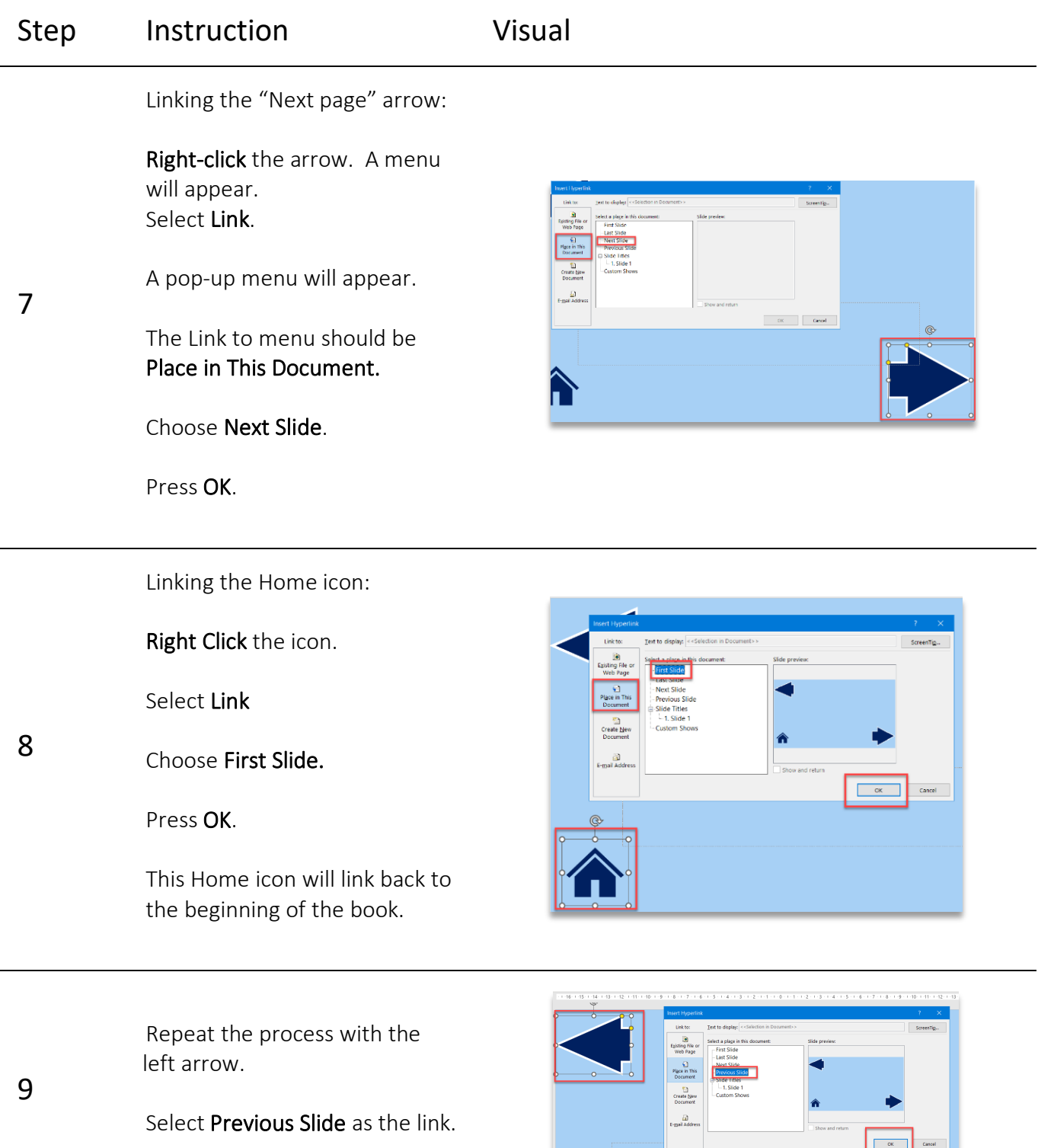

# **SET-BC**

#### Step Instruction Visual File Home Insert Draw Design Transitions Animations Slide Show Reco  $\begin{tabular}{|c|c|c|c|} \hline \multicolumn{1}{|c|}{ \multicolumn{1}{c|}{ \multicolumn{1}{c|}{ \multicolumn{1}{c|}{ \multicolumn{1}{c|}{ \multicolumn{1}{c|}{ \multicolumn{1}{c|}{ \multicolumn{1}{c|}{ \multicolumn{1}{c|}{ \multicolumn{1}{c|}{ \multicolumn{1}{c|}{ \multicolumn{1}{c|}{ \multicolumn{1}{c|}{ \multicolumn{1}{c|}{ \multicolumn{1}{c|}{ \multicolumn{1}{c|}{ \multicolumn{1}{c|}{ \multicolumn{1}{c|}{ \multicolumn{1}{c|}{ \multicolumn{1}{c|}{$  $\sim$  18  $\sim$  A<sup>°</sup> A<sup>°</sup>  $\sim$ Add more slides by right  $\begin{array}{ccccc} \mathsf{B} & I & \underline{\mathsf{U}} & \mathsf{S} & \mathsf{ab} & \underline{\mathsf{A}}\underline{\mathsf{V}} \times & \mathsf{A}\mathsf{a} \times & \underline{\mathscr{D}} & \times & \underline{\mathsf{A}} \end{array}$ clicking the slide in the  $\overline{N}$ Clipboard Font<br>16-1-15-1-14-1-13-1-12-1-11-10 navigation panel and choose Duplicate Slide. Search t  $X$  cut  $\Box$  Copy **C**<br>Paste Options:  $n =$ New Slide **Tol** Reuse Slide Duplicate Slide To insert a picture: File Home Insert Draw Design Transi  $\overline{\mathbb{H}}$ 门  $\overline{\mathbb{D}}$  $\overline{\sim}$  $\frac{1}{2}$  Screenshot  $\sim$ Click Insert, then Pictures. New Reuse Table 11 Slide  $\times$  Slides Slides Tables **Insert Picture From** Choose the source of the 1 **C** This Device... picture – the computer or

12 Add text to the text box.

online.

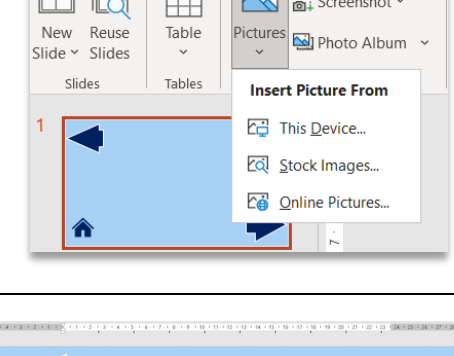

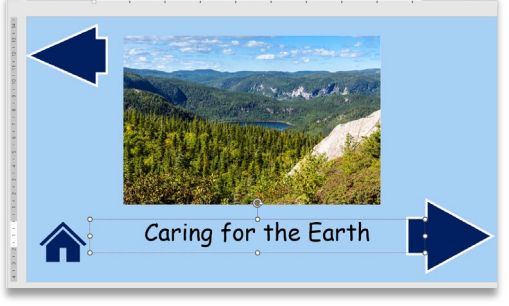

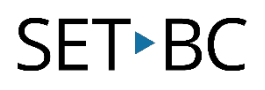

## Recording Audio

If the book is meant to be read aloud, you will need to record the audio for each slide.

Connect an external microphone, if desired.

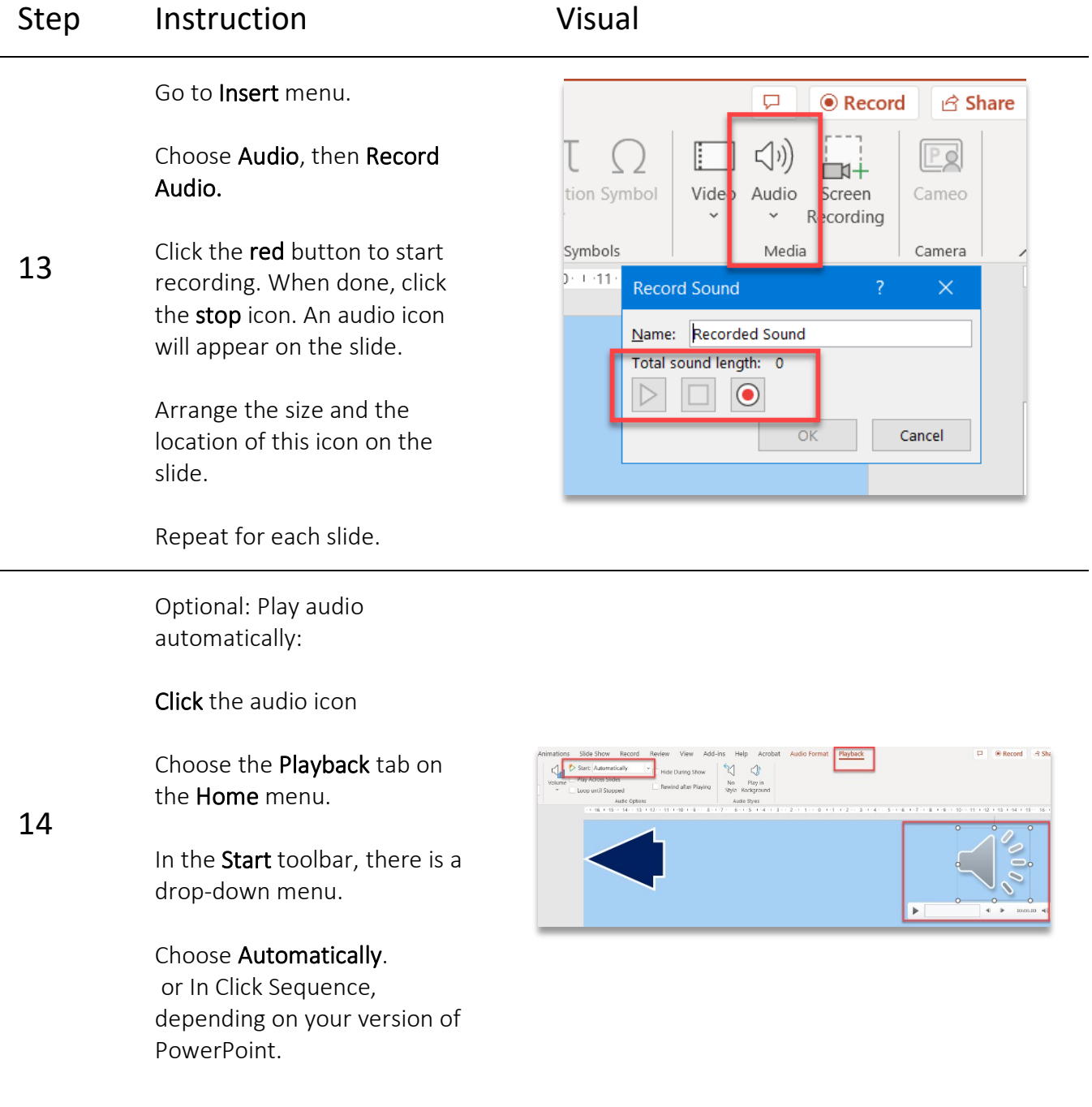

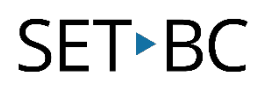

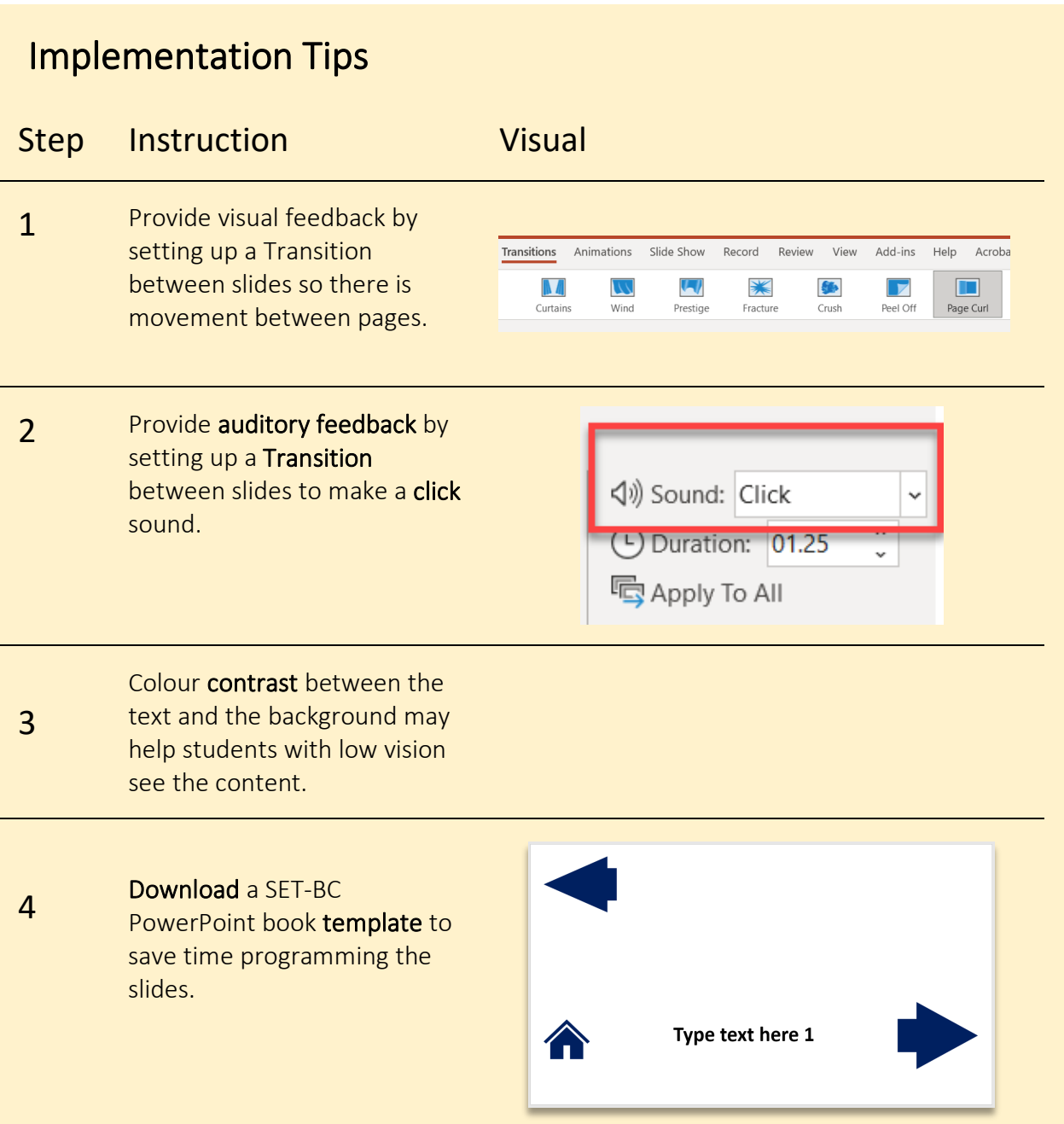